# Oguri

# Aguri AGR7000M 2 DIN Multi-media and satellite navigation system

# **Navigation User Manual**

# **Operation Guide**

## Need help with this unit?

Please call **0330 102 5578** and we will be happy to talk you through any features or functions you need assistance with.

Alternatively, visit our website **www.aguriworld.co.uk** and speak to a member of our team on our easy to use **'Live Chat'** service.

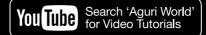

#### WARNING!

Never perform a 'Factory data reset' or 'Clear data' from the Aguri Navigation App. Doing so will erase all data stored on the device including the map data, making the device unusable.

## Contents

- 3 AGR7000M series product overview Front
- 4 Quick start guide
- 8 Setting up vehicle
- 10 Detailed operating instructions
- 11 Navigation map view explained
- 12 Junction view explained Motorhome & Caravan and Coach & Bus graphics
- 13 Calculating a route
- 14 Summary screen explained
- 15 Setting 'Home' and 'Office' addresses Last journey & Clear route
- 16 Multi-stop route generator
- 20 Using and routing by Favourites
- 20 Using Recent routes
- 21 Route by Points of interest (POI)
- 23 Route to Specialist POIs including The Camping & Caravanning Club & The Caravan Club sites 'Park Your Bus' - Coach & Bus only
- 25 Route using map Route to junction
- 26 Route by co-ordinate Recalculate route
- 29 Setting up your vehicle Motorhome & Caravan Edition
- 30 Setting up your vehicle Coach & Bus Edition
- 34 Brightness

Volume

Language & voice settings

35 Select map view - 2D or 3D.

MPH/KMH – select speed/distance unit type Location Icon - select an icon to

represent your vehicle

Lane view

Speed trap alert settings

Route alarm

Alert audio

- 35 E Speed User speed alert
- 36 Tight bend alerts

Journey history

Report mobile speed traps.

Live Digital Traffic service

Show POI icons on map

37 GPS status

Live Digital Traffic Manage software – Check unit version details

Adjust ETA

- 39 Mini-short cut menu
- 40 Connect to and Browsing the internet
- 41 Updating the mapping and Speedshield speed trap database
- 42 Registering for Google Play and downloading 'Apps'
- 43 Digital Live Traffic services & Mobile speed trap reporting
- 44 Tethering your device with an Android Smart Phone
- 45 Tethering your device with an iPhone
- 46 Using Live Digital Traffic services Using Mobile speed trap sharing
- 47 Add your own POIs to AGR7000M
- 50 Installation and safety precautions
- 51 Front Panel Function and basic operation
- 52 Main system menu
- 54 CD/DVD player operation
- 55 FM/AM Radio operation
- 56 Bluetooth hands free operation
- 57 Video player operation
- 58 Music Player
- 59 DVR Dash Cam operation (Optional)
- 60 Amplifier operation
- 61 Fader operation
- 62 DAB Radio operation (Optional)
- 63 Steering wheel control operation
- 64 System specification
- 66 Disposal of Old Electrical & Electronic Equipment

Service under warranty

# Aguri AGR7000M 2 DIN Multi-media and satellite navigation system

## Product overview – Front

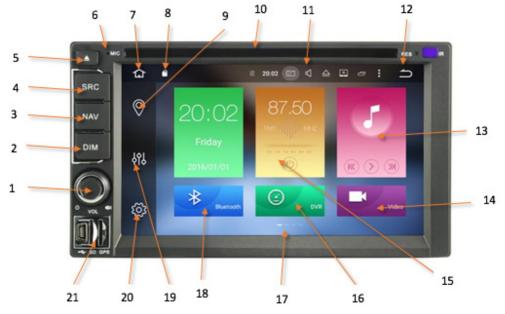

- Press and hold to power on or off. Short press to mute the volume or rotate to adjust the volume up or down.
- 2. Press to turn the LCD on or off.
- 3. Press to launch navigation software.
- 4. Press to return to the Main Menu.
- 5. Press to eject CD or DVD.
- 6. Built-in Microphone for hands free calling.
- 7. Tap to return to main menu.
- 8. Indicates if SD card is inserted.
- 9. Tap to launch navigation software.
- 10. Insert CD or DVD.
- 11. Tap to adjust or mute the volume.

- 12. Tap to go back to the previous screen.
- 13. Press to play music from SD card.
- 14. Press to play video from SD card.
- 15. Press to launch AM/FM radio.
- Press to launch DVR dash cam (optional dash cam video recorder required)
- 17. Swipe screen left or right to access additional features and functions.
- 18. Tap to launch Bluetooth hands free calling.
- 19. Tap to launch Amplifier settings.
- 20. Tap to launch main system settings.
- 21. SD Card slots for Dash cam, Music or Video.

## **Quick Start Guide**

All Aguri sat navs come preloaded with full UK and European mapping plus the Speedshield speed trap database, so they are ready to use straight out of the box.

## Calculating a route using an address or postcode

1. To begin navigating press the 'Nav' button on the front of the unit. Please note that it can take a few minutes for the unit to boot-up and then to achieve a satellite lock the first time you use it. We recommend you stay in a stationary position, in a location where the unit has a clear view of the sky to ensure the fastest results. Subsequent start-ups will be much faster however, and your device will locate satellites within a few seconds when used regularly. Once satellite lock is achieved, the screen will indicate your current position on the map view displayed.

2. Touch the centre of the screen to enter the navigation menu and select 'Address'. Enter the post code and the rest of the address as necessary, until you see the address required appear below the data entry boxes. Press the highlighted address to continue.

Select Address to calculate a route using a post code or place name.

The first time you use the device you will need to enter the country. The unit will remember the country selected for next time, so that it will be faster to enter addresses in the future.

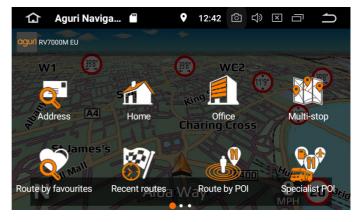

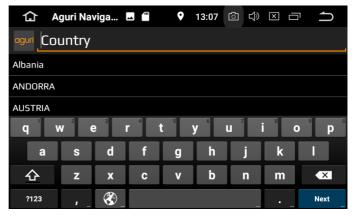

User note. Swipe screen from right to left to see more menu options.

As you enter information the unit may start to predict and display place names, road names or numbers in this area. If you see the address you are looking for, you can select it to save you from entering the details in full. If you do this you will automatically be taken to the next screen. You can ask the unit to calculate a route by entering the place name and road name or start by entering the postcode if you have it. The unit will prompt you by highlighting the data box you need to enter next in Orange. Once youhave entered data such asthe postcode, press the 'Next' button to continue to the next data entry box.

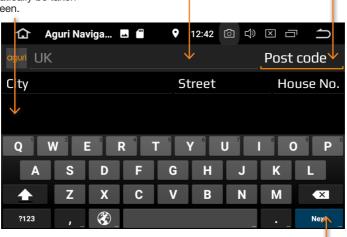

User Tip. If you want navigate to the central point of a town or city, press and hold the orange location name when it appears in this list.

Select you chosen route option between Shortest time, Shortest distance, Avoid motorway and Avoid Toll. Please note that Live Digital Traffic services are only available if you pair your device with a compatible Smart Phone, iPhone or MiFi mobile hotspot device. Further instructions for pairing your phone are available later in this manual.

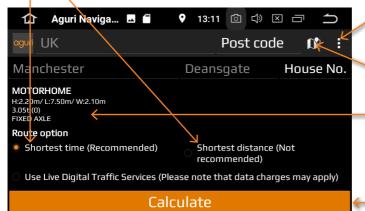

This button will switch between 'Next' and 'Done' depending on where you are in the data entry process.

Once you have found the address or location you are looking for, press the 'Done' button to proceed.

Press to launch minimenu with options to 'Change start location' or to add a 'Via location' point.

Press to view your chosen location on the map.

Confirmation of the vehicle you are driving together with a summary of the attributes you have entered will be displayed here.

Press the Calculate button to proceed.

## Alternative route screen

You will automatically be offered a choice of two routes, with distance and estimated travel time for each displayed. Select the route you prefer to proceed.

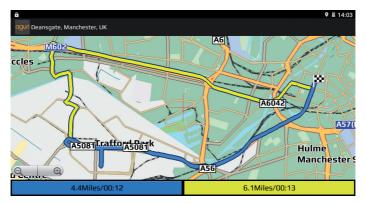

## Summary screen

3. A summary screen of your proposed journey will be displayed enabling you to check that the destination address and route calculated is correct. To proceed immediately, press the 'Aguri' logo shown at the top left hand corner of the screen or alternatively, allow the timer to count down to zero and navigation will start automatically.

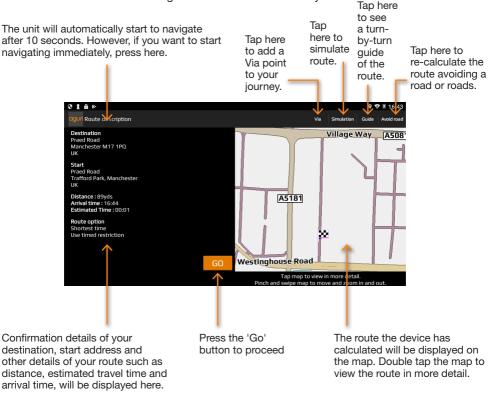

Next, the map view will be displayed with the start of your route highlighted in blue. You are now ready to start you journey. Drive, following the highlighted route, the route description boxes displayed and the voice instructions you will hear. The navigation view will constantly update your current position and road information. If you accidentally take a wrong turn the unit will automatically re-route as necessary to get you back on track as quickly and safely as possible.

For more information please follow the detailed instructions provided below.

User note. Whilst all Aguri satellite navigation systems have been designed to provide safe and efficient routing they are not a substitute for driving with due care and attention. The driver is fully responsible for paying attention to road signs, road conditions, other road users, legal road restrictions, pedestrians and the operation of their vehicle at all times.

## Setting up and entering the attributes of your vehicle

You will need to enter and save the attributes of your vehicle so that the navigation software can create safe, appropriate routes for you.

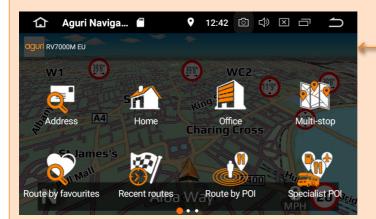

Tap the map to enter the navi menu and swipe the screen from right to left to see more menu options

Tap on Vehicle to enter your vehicle's attributes

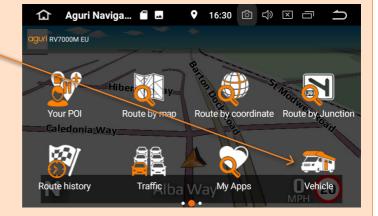

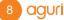

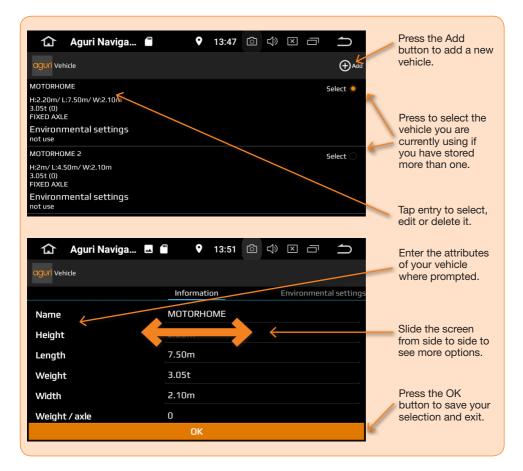

User tip. Motorhome & Caravan. When navigating to a campsite, particularly in France and Spain where navigating to a post code can be inaccurate, we recommend using our Specialist POI data. When navigating to a Specialist POI location, your sat nav will create a route to a coordinate plotted precisely at the entrance of the campsite which can be significantly more accurate than the location of the post code for that address. Alternatively, navigate using the coordinate given for the campsite if available.

How to create a route using a Specialist POI can be found on p39 of this manual. How to create a route using a coordinate can be found on p42 of this manual.

## WARNING!

Never perform a Factory data reset. Doing so will erase all data stored on the device including the map data, making the device unusable.

## **Detailed Operating Instructions**

#### Navigation

Press the 'Nav' button to launch navigation. The unit will take a few moments to boot up and will then display a menu of the main features of the device. To launch navigation, press the 'Navigation' button.

The following warning message will be displayed:-

"Please do not attempt to operate your Aguri navigation system whilst driving. Whilst this navigation system has been designed to provide the most appropriate route for you vehicle it is not a substitute for driving with due care and attention. The driver is fully responsible for paying attention to all road signs, legal restrictions, road conditions, other road users, pedestrians and the operation of their vehicle at all times.

Please read the warning and press "Start" if you would like to continue.

## Navigation map view explained

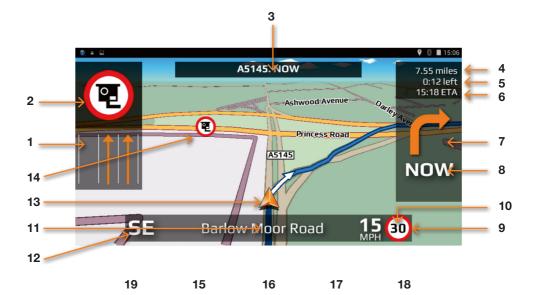

- Lane View displays the lane or lanes that you can use or should beusing depending on the vehicle you are driving and the junction or intersection you are approaching. Please note that Lane View is only available for motorways, dual carriageways, and complex and major inner city junctions.
- 2. Visual warning of approaching speed trap, hazard or other legal restriction.
- 3. Displays the road name or number of the next road you need to turn on to.
- 4. Distance left to destination.
- 5. Time left to destination.
- 6. Estimated time of arrival.
- 7. Icon displaying next manoeuvre required.
- 8. Distance to next manoeuvre required.
- 9. Speed limit display displays the speed limit of the road you are travelling on.
- 10. Displays your speed of travel.

- 11. Name or number of the road your are currently travelling on.
- 12. GPS compass. Indicates your current direction of travel.
- 13. Icon showing current position of your vehicle.
- 14. Icons showing location of speed traps, hazards and other legal restrictions.
- 15. Return/back and exit button button. Please note that if you press this when in the DVR app, you will exit, close and stop the dash cam from recording. If you want the unit to carrying on recording in the background, press the Menu button #16 to exit.
- 16. Short-cut to main system menu
- 17. Short-cut to switch between other Apps you may have open on the device at the same time.
- 18. Increase volume
- 19. Decrease volume

## Additional screen graphics explained

Additional screen graphics and instructions will appear from time to time during your journey.

#### **Junction view**

Visually indicates exactly what action to take. Particularly useful at complex motorway junctions.

Please note that Junction View graphics are only available for motorways.

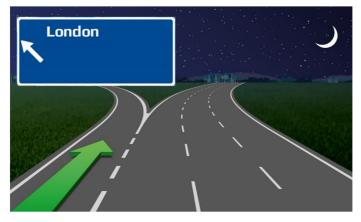

#### Motorhome & Caravan and Coach & Bus editions

Your navigation device will alert to a number of hazards and other legal restrictions that relate directly to the type of vehicle you are driving.

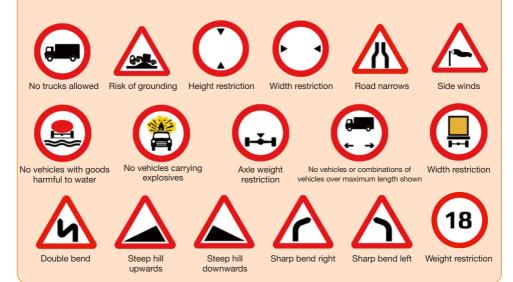

## **Calculating a route**

There are several ways to calculate a route

#### Calculate a route using an address or postcode

Press the middle of the screen to access the "Navigate" menu and then press the "Address" icon. Tap on the box marked "Country" and either type in the country you require or select the country from the list displayed and press "Next". If you have the postcode, tap on the box marked "Postcode", enter the full postcode and press "Next". The address you are looking for, or a list of addresses within that postcode will now be displayed. You can now either select the address directly from the list, or if you want to navigate directly to the house or building number, you can enter it now. Finally press the "Done" button. If you know the number of the property press the "House No" icon, enter the details and press the "Done" button.

User note. If you would like to navigate to the central point of a town or city, tap on the 'City' field and type in the name of the place you want to navigate to. When you see the location appear in the list below, press and hold it. The device will automatically populate the address fields with the central location details of the town or city selected. Press 'Calculate' to continue.

#### **Route settings**

Once you have successfully found the address you would like to navigate to, there are a number of different Route settings you can use to fine tune the route your device will calculate.

- Press "Shortest time" to calculate the quickest route.
- Press "Shortest distance" to calculate the shortest route to your destination. Please note that this option is not recommended when in Motorhome or Truck mode
- Press "Avoid motorways" to create a route avoiding motorways
- · Press "Avoid Tolls" to create a route avoiding tolls

#### Live Digital Traffic services

Live Digital Traffic services, provides 'Live' traffic information in your area and on and around any routes you might like to travel. If you choose to select Digital Live Traffic services when calculating a route, the software will evaluate the amount of traffic on the normal route the device would calculate. If the software discovers that there is a high volume of traffic on that route or that there is a specific event on that route such as an accident, it will alert you and offer you an alternative route instead. You will be shown both the original route and the recalculated route, including the distance and estimated travel time for each, so you can determine which route to take.

User note. If you want to use Live Digital Traffic services, you will need to pair your navigation device with an internet enabled Android Smart Phone. Please note that you may be charged for the mobile data the navigation device uses depending on the mobile data package you have as part of your Smart Phone contract.

Press the small drop down menu in the top right hand corner to change your start location or add a 'Via' point to your journey.

User note. Look out for the small drop down menus that appears on many of the data entry screens. These small drop down menus contain useful additional options to help you tailor the routes calculated by the device.

#### Map views

Press the small map icon in the top right hand corner to view the route and destination point on the map.

Once in map view, you can press the small drop down menu displayed in the top right hand corner to change the map view between the navigation map view, Google Maps and Google Streetview.

User note. You can drag the map around with your fingers and 'pinch' and 'stretch' the screen to zoom in and out of the map. To return to the Route settings screen, press the 'Return' button at any time

Press "Calculate" to start navigation

#### Alternative route screen

You will automatically be offered a choice of two routes, with distance and estimated travel time for each displayed. Select the route you prefer to proceed.

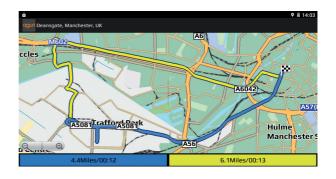

#### Summary screen

The "Summary Screen" will give you the distance to your destination along with the estimated time the journey will take and the estimated time of arrival. The summary screen will be displayed for approximately 10 seconds and then your device will automatically proceed to the navigation map view so you can begin navigating. If you want to manually proceed to

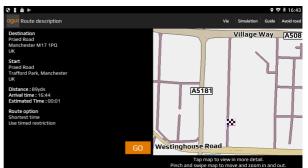

the navigation map view before the 10 second period has elapsed, press the "Aguri" logo button positioned to the top left hand corner of the screen.

- Press "Simulation" to show a simulation of the route that has been calculated.
- Press "Guide" to see a description of the calculated route turn by turn, road by road.
- Press "Avoid road" if you would like to re-calculate the route avoiding a specific road.

User note. If you want to stop the automatic countdown at any time, simply tap anywhere on the screen. To continue with your route at any time, press the "Aguri" logo button positioned to the top left hand corner of the screen.

#### Setting "Home" destination and calculating a route to "Home"

Press the middle of the screen to access the "Navigation" menu and press the "Home" icon. The first time the "Home" function is used the screen will display "Set home?" then "Cancel" and "OK". Press "OK" to proceed. You can set "Home" using one of the following options "Find address", "Find by POI", "Find using Recent routes" and "Save using current location"

To calculate a route to "Home", press the middle of the screen to access the "Navigation" menu and then press the "Home" icon. The unit will display details of the destination and the various Route settings available.

Press the small map icon found at the top right hand corner of the screen to view the location on the map.

Press the small menu icon to change or delete the location saved as "Home". You can also use the small menu to change the start location or add a 'Via' point to your journey. Finally press the "Calculate" button to move to the "Summary screen" and to begin your journey.

#### Setting "Office" destination and calculating a route to "Office"

Press the middle of the screen to access the "Navigation" menu and press the "Office" icon. The first time the "Office" function is used the screen will display "Set office?" then "Cancel" and "OK". Press "OK" to proceed. You can set "Office" using one of the following options "Find address", "Find by POI", "Find using Recent routes" and "Save using current location"

To calculate a route to "Office", press the middle of the screen to access the "Navigation" menu and then press the "Office" icon. The unit will display details of the destination and the various Route settings available.

Press the small map icon found at the top right hand corner of the screen to view the location on the map.

Press the small menu icon to change or delete the location saved as "Office". You can also use the small menu to change the start location or add a 'Via' point to your journey. Finally press the "Calculate" button to move to the "Summary screen" and start your journey.

#### Last journey or Clear route

The unit stores the last journey you have travelled, so that if you want to go back to that address you do not have to enter the details again. To do this press the middle of the screen to access the "Navigation" menu and then press "Last journey" and a route will automatically be calculated to the last destination selected.

Once a route has been calculated, the "Last journey" icon will be replaced with a "Clear Route" icon. To cancel a route, press the middle of the screen to access the "Navigation" menu and then press "Clear Route".

#### Multi-stop route generator

If you want to visit a number of different locations in one day, it is possible to enter up to sixteen locations and the navigation software will create the optimum route around all of them. It is possible to create and save up to eight Multi-stop routes in total.

#### Create a Multi-stop route

Press the middle of the screen to access the "Navigation" menu and press the "Multi-stop" icon. Your device will allow you to create a new Multi-stop route, use or amend a saved Multi-stop route or delete a Multi-stop route.

Press the "+" to start creating a Multi-stop route. You will first be prompted to add a Name for your Multi-stop route. Enter the name and press "Done" to continue.

The device will automatically use your current location or the last location the device was used at, to create the start point of your Multi-stop route. To change this address or location, press the 'Change' button. You can find the address you require using one of the following options:-

- "Find address"
- "Find by favourites"
- "Find by POI"
- "Find using recent routes"
- "Current location"

Once you are happy with the start position you can then enter the details of your first destination. Press "Add" and search for the address using one of the following options:-

- "Find address"
- "Find by favourites"
- "Find by POI"
- "Find using recent routes"
- "Current location"

When you are ready to add another address, press the "Add" button again to enter additional destinations. Once you have added all the addresses or locations you require, you have two options. Press "Save" to save them in the order you have entered them, or press the "Sort" button and your device will sort them in to the most appropriate order to route around them.

#### Editing a Multi-stop route

It is possible to change the route order, delete any stage of a route and change the route settings. Press the middle of the screen to access the "Navigate" menu. Then press the "Multi-stop" icon and then press the name of the Multi-stop route you want to edit. Press and hold one of the stages listed for 2 seconds and then release your finger. The following options will appear on the screen:-

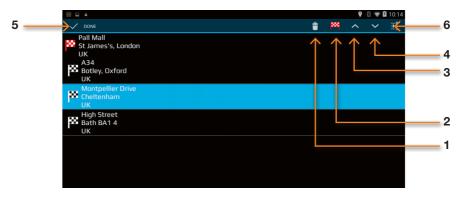

- 1. Delete the selected destination.
- 2. Change the final destination. You can choose between final destination and stops.
- 3. Move the selected destination up.
- 4. Move the selected destination down.
- 5. Done button
- 6. Use the small drop down menu to change the route settings for that section of your journey

Once you have made your changes press "Done" to save.

#### Using a Multi-stop route

To use a saved Multi-stop route press the middle of the screen to access the "Navigate" menu. Press the "Multi-stop" icon, and then press the name of the Multi-stop you want to use. The device will display the addresses and locations saved in the Multi-stop and options are displayed enabling you to "Add" additional locations and "Sort" the order of those locations if necessary. Once you are happy with the contents and order of your route, press "OK"

The unit will then calculate the route to each destination and display a new summary screen with the distance to each destination along with the estimated duration of the journey to each destination stage. If you want to view the calculated route at this stage, press "Map". If you wish to use the Multi-stop route created, press the "Aguri" logo at the top left hand corner of the screen to continue.

User note. If you press one of the stages listed before pressing "Go", the device will display various options as listed below.

- 1. Delete the selected destination.
- 2. Change the final destination or choose between final destination and stops.
- 3. Move the selected destination up.
- 4. Move the selected destination down.
- 5. Use the drop down menu to change the route settings for that section of your journey.

Once you have selected to continue with the routes calculated, the unit will return to the Map Navigation View showing your current position along with a mini summary screen.

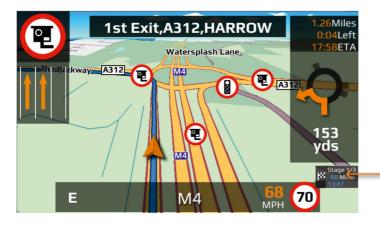

Pop-up window confirms current leg and distance left to go on that leg.

If during your journey you want to cancel a current stage and go to the next stage then press the mini summary box and the message "Delete current leg ?" will appear. Press "OK" and the unit will calculate the route to the next stage in the Multi-stop from your current position.

If the unit is turned off and then on again during a Multi-stop journey it will retain the current route and ask you if you want to continue with the current destination or with the next leg of the Multi-stop route or if you want to cancel the Multi-stop route completely.

#### Sort a Multi-stop route

Once you have created a Multi-stop route you can arrange the destinations into the most optimum order by using the "Sort" function.

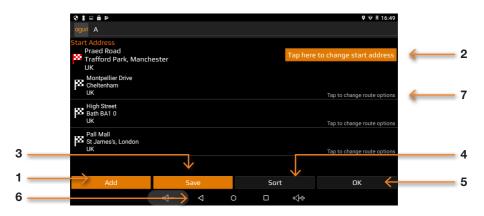

- 1. Add an additional destination to your Multi-stop route
- 2. Change start address
- 3. Save the Multi-stop route generated
- 4. Sort Multi-stop into the most efficient/logical order
- 5. OK/Proceed button
- 6. Return to previous screen
- 7. Tap to change route options

Once the route has been arranged press "Save" then "OK". The unit will then calculate the Multi-stop route and display estimated times and distances to each address or location. Press the "Aguri" logo at the top left hand corner of the screen to proceed with your journey.

#### Adding and saving a Favourite location

The unit can store up to 150 locations.

To add a Favourite, press the centre of the screen to enter the 'Navigation' menu and select 'Route by Favourites. Press the "+" button displayed at the top right hand corner of the screen. The device will show you the following methods to find the address:-

- Find address
- Find by POI
- Find using recent routes
- Save using current location

Select the most appropriate method and follow the on-screen instructions to find and save the address or location you want to store in your Favourites folder.

#### Editing or deleting a Favourite

If you would like to edit or delete a Favourite location, press and hold the address until a pop-up window is displayed. The pop-up window will enable you to rename the Favourite, move the Favourite up or down the list and to delete that particular location from your Favourites folder.

If you would like to delete all of the Favourites in your list, press the small drop down menu button at the top right hand corner of the screen and select 'Delete all'.

#### **Route by Favourites**

To navigate to one of your stored locations, press the middle of the screen to access the "Navigation" menu and then press the "Route by Favourites" icon. Select the Favourite you want to navigate to from the list by pressing it once. Information about your chosen destination will then be displayed and you can set the "Route settings" you prefer for this journey.

- To start your journey press "Calculate"
- To view the destination point of this route on the map, press the "Map" icon.
- To return to the previous page press the "Return" button.
- To change the start location or add a 'Via' point press the small drop down menu displayed at the top right hand corner of the screen.

Once the calculation is complete the summary screen will be displayed confirming the address you wish to navigate to, your start point, your distance to the destination, your estimated arrival time , your estimated journey time and any "Route settings" you may have selected.

Navigation will begin automatically within 10 seconds if you do not touch the screen or you can press the "Aguri" logo to proceed immediately. If you want to spend more time viewing the Summary screen, tap anywhere on the screen to stop the automatic countdown.

Further options are available if you press the small drop down menu icon found at the top right hand corner of the display.

- Press "Simulation" to show a simulation of the route that has been calculated.
- Press "Guide" to see a description of the calculated route turn by turn, road by road.
- Press "Avoid road" if you would like to re-calculate the route avoiding a specific road.
- Once you are ready to proceed, press the "Aguri" icon to start navigating.

#### **Recent routes**

The unit can store details of the last 40 routes that have been calculated so that if you want to return to an address or location you do not have to enter all the details again.

To calculate a route using this feature press the middle of the screen to access the "Navigation" menu and scroll until you see the "Recent routes" icon and press it once.

A list of your 'Recent routes' will be displayed in chronological order. Use your finger to 'swipe' the screen up or down to scroll through them. Next, select the destination you want to navigate to from the list and press it once. Information about your chosen destination will then be displayed and you can set the "Route settings" you prefer for this journey.

- To start your journey press "Calculate"
- To view the destination point of this route on the map, press the "Map" icon displayed at the top right hand corner of the screen.
- To return to the previous screen press the "Return" button.
- To change the start location or add a 'Via' point press the small drop down menu displayed at the top right hand corner of the screen.

Once the calculation is complete the summary screen will be displayed confirming the address you wish to navigate to, your start point, your distance to the destination, your estimated arrival time, your estimated journey time and any "Route settings" you may have selected.

Navigation will begin automatically within 10 seconds if you do not touch the screen or you can press the "Aguri" logo to proceed immediately. If you want to spend more time viewing the Summary screen, tap anywhere on the screen to stop the automatic countdown.

Further options are available if you press the small drop down menu icon found at the top right hand corner of the display.

- Press "Simulation" to show a simulation of the route that has been calculated.
- Press "Guide" to see a description of the calculated route turn by turn, road by road.
- Press "Avoid road" if you would like to re-calculate the route avoiding a specific road.
- Once you are ready to proceed, press the "Aguri" icon to start navigating.

#### **Deleting a Recent route**

If you would like to delete a Recent route, press and hold the address you would like to remove from the list, until a pop-up window appears. The window will display the address you are about to delete with the options "Cancel" and "OK". Press "OK" to delete the destination or "Cancel" to return to the list of Recent routes.

If you would like to delete all of the routes in the Recent routes folder, press the small drop down menu displayed at the top right hand corner and select 'Delete all'

#### **Route by POI**

This function will help you to find the POI's near to your current location or POIs around an alternative location. To navigate using this function press the middle of the screen to access the "Navigation" menu and press "Route by nearest POI". Your current location or the last location that the device was powered on at, will be displayed, with a list of all POIs displayed in distance order, shown in the window below.

To fine tune the list of POIs displayed or to find a particular POI, press the "All categories" button and 'swipe' the screen up or down to scroll through the various options available. Once you have found the option you require, press it once to select it. All POIs available within this category will be displayed in distance order from your current location or the location displayed.

If you would like to look at POIs near to a different location, press on the address box displayed at the top left hand corner of the screen. A list of options will be displayed enabling you to find the alternative address you require. Once you have located the address, a new list of POIs will automatically be displayed in the window below. The POIs displayed will be in distance order from the new address you have selected.

To fine tune the list of POIs displayed around the new address, or to find a particular POI, press the "All categories" button and 'swipe' the screen up or down to scroll through the various options available. Once you have found the option you require, press it once to select it. All POIs available within this category will be displayed in distance order from the new location displayed.

Once you have found the location or address you require, press it once. Information about your chosen destination will then be displayed and you can set the "Route settings" you prefer for this journey.

- To start your journey press "Calculate"
- To view the destination point of this route on the map, press the "Map" icon displayed at the top right hand corner of the screen.
- To return to the previous screen press the "Return" button.
- To change the start location or add a 'Via' point press the small drop down menu displayed at the top right hand corner of the screen.

Once the calculation is complete the summary screen will be displayed confirming the address you wish to navigate to, your start point, your distance to the destination, your estimated arrival time , your estimated journey time and any "Route settings" you may have selected.

Navigation will begin automatically within 10 seconds if you do not touch the screen or you can press the "Aguri" logo to proceed immediately. If you want to spend more time viewing the Summary screen, tap anywhere on the screen to stop the automatic countdown.

Further options are available if you press the small drop down menu icon found at the top right hand corner of the display.

- Press "Simulation" to show a simulation of the route that has been calculated.
- Press "Guide" to see a description of the calculated route turn by turn, road by road.
- Press "Avoid road" if you would like to re-calculate the route avoiding a specific road.

Once you are ready to proceed, press the "Aguri" icon to start navigating.

### Motorhome & Caravan versions only

# Route to specialist POIs including The Camping and Caravanning Club and The Caravan Club

To calculate a route using this feature, tap the centre of the screen to enter the navigation menu and select 'Specialist POI' as shown below.

Press here to access 'Specialist POI' which includes The Camping & Caravanning Club and The Caravan Club site locations plus other specialist caravan and , motorhome related POIs.

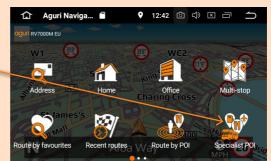

Tap on the POI list you want to use and search by 'Name' or 'Route by nearest POI'

If you select 'Route by nearest POI' your device will automatically display a list of places based on your current location.

| ÷                            | 🕈 🔳 11:40 |
|------------------------------|-----------|
| aguri _ /Your POI            | . :       |
| Acsi                         |           |
| Aires EU                     |           |
| ▲Bordatlas                   |           |
| Camperstop                   |           |
|                              |           |
| Campsiles of europe          |           |
| AHere Campging nd            |           |
| The Camping and Caravan Club |           |

#### Route to a specialist POI at a different location

If you would like to search for a POI in a different area, press the orange address bar to search for a new location.

A new window will be displayed showing the search options available.

You can choose to search for POIs near to a particular City, a specific address or from your list of Favourite locations or recent routes.

Once you have changed the location, it will be displayed at the top of the screen on the orange address bar.

A list of POIs near to the new location added will be displayed below.

| 🖬 🔒                                                |                                                          | 💡 💎 📕 16:42                         |
|----------------------------------------------------|----------------------------------------------------------|-------------------------------------|
| Praech Road<br>Traff d Park, Manchester<br>UK      |                                                          |                                     |
| Leigh                                              | Current location                                         |                                     |
| [7.0Miles] Surrey Avenue, Leigh, Eng               | City                                                     |                                     |
| Warrington<br>[7.1Miles] Warburton Bridge Road, I  | Route by address                                         |                                     |
| Warrington<br>[9.2Miles] Wilton Lane, Culcheth, W. | Route by POI                                             |                                     |
| Heywood                                            | Favourites                                               |                                     |
| (9.6Miles, mape Street, Heywood, Er                | Recent routes                                            |                                     |
| Bolton<br>[11Miles] Bradshaw Road, Bradshaw        |                                                          |                                     |
|                                                    |                                                          |                                     |
|                                                    |                                                          |                                     |
| oguri Search by                                    | name                                                     |                                     |
| Quai Tilsitt                                       |                                                          | Tap to search at different location |
| Lyon, Rhône<br>FRANCE                              |                                                          | Q                                   |
| Indigo Lyon<br>[5.3Miles] Allée du Camp            | ing International, Dardilly, Rhône, France               |                                     |
| Le Coin Tranquil<br>[40Miles] Chemin des Vig       | <b>le</b><br>gnes, Les Abrets en Dauphiné, Isère, France |                                     |
| Le Vauberlet<br>[47Miles] Sainte-Sigolèn           | e, Haute-Loire, France                                   |                                     |
|                                                    |                                                          |                                     |

#### Park Your Bus

Aguri Coach & Bus comes preloaded with thousands of coach and bus parking and drop off points across Europe. You can quickly and easily search for parking locations either at your current location or around different locations.

You can access Park Your Bus in two different ways.

1. When in Coach & Bus mode, tap the top of the map view to launch the mini-menu and tap the Park Your Bus button.

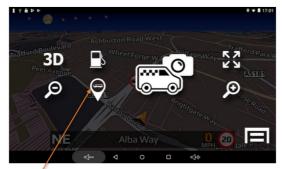

Tap here to launch Park Your Bus

2. Tap the centre of the map view to enter the navi menu and then tap on the Park Your Bus button.

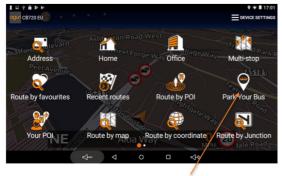

Tap here to launch Park Your Bus

Once you have launched Park Your Bus, it will display the address you are currently located at based on your GPS position. A list of parking points will automatically be displayed below.

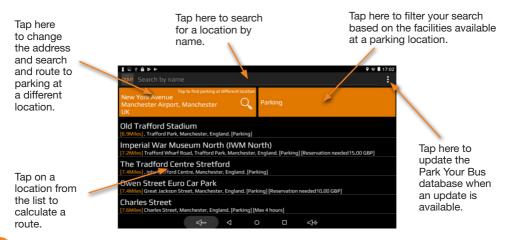

#### Route by map

This function allows you to navigate to a destination by selecting any road on any area of the map. To navigate using this function press the middle of the screen to access the "Navigation" menu and press "Route by map".

The screen will then show a section of the map. You can zoom in and out of the map by 'pinching' and 'stretching' the screen with your fingers, as well using your finger to move the map around until you find the location you are looking for.

When you see the location you require, press on the road on the map with your finger and the name of the road, together with the coordinates will be displayed at the top of the screen. Press the "tick" button to proceed.

User note. It is easier to select the road you are looking for by 'zooming' more closely in to the map.

Once you have pressed the "tick" button, information about your chosen destination will be displayed, together with the Route settings you can select for this journey.

- To start your journey press "Calculate"
- To view the destination point of this route on the map, press the "Map" icon displayed at the top right hand corner of the screen.
- To return to the previous screen press the "Return" button.
- To change the start location or add a 'Via' point press the small drop down menu displayed at the top right hand corner of the screen.

Once the calculation is complete the summary screen will be displayed confirming the address you wish to navigate to, your start point, your distance to the destination, your estimated arrival time , your estimated journey time and any "Route settings" you may have selected.

Navigation will begin automatically within 10 seconds if you do not touch the screen or you can press the "Aguri" logo to proceed immediately. If you want to spend more time viewing the Summary screen, tap anywhere on the screen to stop the automatic countdown.

Further options are available if you press the small drop down menu icon found at the top right hand corner of the display.

- Press "Simulation" to show a simulation of the route that has been calculated.
- Press "Guide" to see a description of the calculated route turn by turn, road by road.
- Press "Avoid road" if you would like to re-calculate the route avoiding a specific road.

Once you are ready to proceed, press the "Aguri" icon to start navigating.

#### **Route to junction**

This function allows you to navigate to a specific junction. To navigate using this function press the middle of the screen to access the "Navigation" menu and scroll until you see the "Route to junction" icon.

Enter the Road number followed by the junction number and a map view of the junction will be displayed. Tap the screen to pinpoint exactly where you want to navigate to and select 'Continue' from the 'Quick menu' to proceed.

#### Route by coordinate

To navigate to a destination using a coordinate press the middle of the screen to access the "Navigation" menu. Scroll until you see the "Route by coordinate" icon and press it once.

Enter the coordinate using the key pad and then press "OK".

#### There are four different formats you can use when entering a coordinate:

- Degrees, Minutes, Seconds
- Degree Decimal Minutes
- Decimal Degrees
- Grid Reference

User note. When entering the Longitude you must ignore the minus (-) symbol, but remember to select West or East depending on the location by tapping on the 'W' or 'E' as necessary to change.

After pressing "OK" the location of the coordinates will be shown on the map. If they are correct, press the "tick" button and then follow the on screen instructions to calculate a route.

#### **Recalculate route**

You have the option to recalculate your route if you want to avoid certain roads. However this facility is only available once you have calculated a route. If the "Recalculate route" icon is greyed out this means a route has not been entered and the option will not be available.

To recalculate a route, press the middle of the screen to access the "Navigation" menu and press the "Recalculate route" icon. You can then choose how you want to recalculate your route from the options displayed.

#### Avoid road

If you know the road number or name you want to avoid then select this option. Press "Avoid road" and the unit will show you details of your route and a list of the road names and numbers to be used. Use the up and down arrows at the right hand side of the screen to see more details.

Next, select the road you want to avoid by pressing it once and the route will be recalculated and displayed on the screen. The original route is shown in blue and the new route in yellow. Select your preferred route by pressing the appropriate coloured button at the bottom of the screen.

Once you select a route the unit will automatically switch to the Navigation Map View screen and start to navigate. Note that the summary screen and route options will not be displayed at this time.

#### Avoid by distance

This function allows you to avoid several roads from the calculated route so that you can recalculate the route over a defined distance, ranging from 1 mile to a maximum of 100 miles.

To use this function press the "Avoid by distance" button and the screen will show a distance 'slider'. Use your finger to adjust the slider to the required distance and press the "Calculate" button. The route will be recalculated and displayed on the screen. The original

route is shown in blue and the new route in yellow. Select your preferred route by pressing the appropriate coloured button at the bottom of the screen.

Once you select a route the unit will automatically switch to the Navigation Map View screen and start to navigate. Note that the summary screen and route options will not be displayed at this time.

#### Clear Avoid Road - Alternative name 'Clear recalculated route'

If you do not want to use the alternative route and you want to return to the original calculated route then press the "Clear recalculated route" button and the original route plotted by the unit will be restored.

## **Device settings**

The "Device settings" menu allows you to customise the operation of your unit. To enter "Device settings" press anywhere on the screen to enter the menu and then press the "Device settings" button found at the top right hand corner of the screen.

# Setting up vehicle parameters for your Coach, Bus, truck, motorhome or car and caravan

#### About Environmental settings or Low Emission Zones (LEZ's)

Low emission Zones (LEZ's) are areas or roads where the most polluting vehicles are restricted from entering. This means that vehicles are banned, or in some cases charged, if they enter the LEZ when their emissions are over a set level.

Vehicle emissions are classified by Euro Standards (1-6) for the vehicles that they affect. In many cases another factor is whether or not the vehicle has a particulate filter or catalytic converter. Before you travel into a LEZ, you need to find out the emissions standard of your vehicle.

All LEZ's affect heavy duty goods vehicles (usually over 3.5 tonnes Gross Vehicle Weight (GVW)), and most buses and coaches (usually defined as over 5 tonnes GVW). Some LEZ's also affect vans, cars and motorcycles.

Most LEZ's operate 24 hours a day, 365 days a year, with some of the Italian LEZ's currently the only exceptions to this rule.

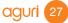

When in navigation mode tap the centre of the map to launch the navi menu. Tap on 'Address' and when the keyboard appears press and hold the button indicated to launch 'Input options' and select 'Languages'

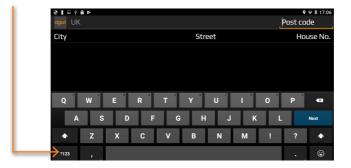

Next deselect 'Use system language' and select 'English (UK) and the additional keyboards required as shown

| Ҿ12 ⊑ ÷ â ⊭<br>← Languages | 🍳 🖝 🖩 17:11 |
|----------------------------|-------------|
| Georgian (Georgia)         | (31         |
| German                     | (10         |
| German (QWERTY)            |             |
| German (Switzerland)       |             |
| Greek                      | •           |
| Hebrew                     | (10         |
| Hindi                      |             |
| Hindi (Compact)            | 100         |

Return to the address entry screen where the change language button will now be active. Press the language button to scroll through the new language options you have added

| 971⊈ş≙⊭<br>oguni UK  | Pc                                                  | ♥ ♥ ₤ 17:12<br>ost code |
|----------------------|-----------------------------------------------------|-------------------------|
| City                 | Street                                              | House No.               |
| Abberley, Worcester  |                                                     |                         |
| Abberton, Colchester |                                                     |                         |
| Abberton, Pershore   |                                                     |                         |
| q w e r t y          | <sup>6</sup> <sup>7</sup> <sup>1</sup> <sup>9</sup> | p •                     |
| a s d f g            | h j k l                                             | Next                    |
| ☆ z x c v            | bnm!                                                | ? 🏠                     |
| ?123 , 🛞             | English                                             | . 🙂                     |

#### **Motorhome & Caravan edition**

To enable the unit to calculate a suitable route you need to input certain attributes, such as the height, width and weight of your vehicle. You can create and save the settings for up to 10 different vehicles.

Press the middle of the screen to access the navigation menu and press the "DEVICE SETTINGS" button at the top right hand corner of the screen, followed by the "Caravan/ Motorhome" icon.

Name - Enter the vehicle name here

Height - Enter the vehicle height here

User note. Ensure that this includes any items such as roof boxes or TV antennas

Length - Enter the vehicle length here

Width - Enter the vehicle width here

Weight - Enter the vehicle weight here

User note. When entering information on a caravan, the maximum values for height, length, width and weight must also include the details of the vehicle towing the caravan. For example the wing mirrors of a car may be wider than the caravan being towed. Also please ensure that the combined weight of the vehicle and caravan is used.

Weight per axle: Enter the vehicle weight per axle here

Vehicle type: This can be either fixed axle or trailer

Fixed Axle: Standard setting for fixed axle vehicles

Trailer: There are specific traffic regulations for a vehicle towing a caravan. There are some roads where it is not allowed to tow a vehicle, and these roads will be avoided if you select this setting

## **Coach & Bus mode**

## Setting up and entering the attributes of your vehicle

Enter and save the attributes of your vehicle so that the navigation software can create safe, appropriate routes for your vehicle.

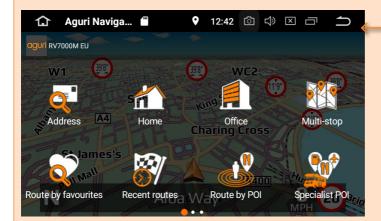

From the Main menu, press the 'Navigate' button to launch the navigation software.

Once the map is displayed, press the centre of the screen to enter the navigation menu and swipe the screen from right to left to see more options.

Tap on 'Vehicle' to enter your vehicle's attributes.

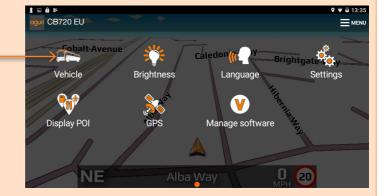

30 aguri

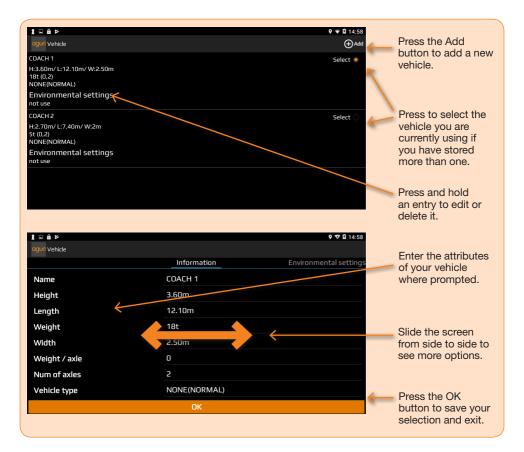

#### Truck

To enable the unit to calculate a suitable route you need to input certain attributes, such as the height, width and weight of your vehicle. You can create and save the settings for up to 10 different vehicles.

Press the middle of the screen to access the navigation menu and press the "DEVICE SETTINGS" button at the top of the screen, followed by the "Truck" icon.

#### **Basic settings**

Name

Height

Length

Width

Weight

Weight per axle

#### Enter truck type

Truck - The standard setting for a fixed axle truck.

Trailer - There are specific traffic regulations for trucks with trailers. There are some roads where trucks with trailers are not allowed, and these roads will be avoided if select this setting. You can choose between the following options:-

Truck with no trailer, Truck with 1 trailer, Truck with 2 trailers, Truck with 3 or more trailers or semi or tractor with 1 or more trailers.

#### Load type

None – normal

Hazardous - Hazardous goods that are not explosive or harmful for water.

Explosive and Flammable

Harmful for water

#### Enter Tunnel Category if applicable to your vehicle

#### **ADR Tunnel Codes**

Select one of the applicable tunnel codes. Please note that 'Normal' is selected by default.

The tunnel category codes consist of an individual letter from "A" to "E" this will be indicated by the use of road signs and/ or signals. Restrictions will not apply to category "A" tunnels as these are unrestricted and do not require any signage.

#### A basic explanation of tunnel codes.

Tunnel category A or Normal

B Most restrictive - Passage forbidden through tunnels of category B, C, D and E

B1000C - Carriage where the total net explosive mass per transport unit exceeds 1000 kg: Passage forbidden through tunnels of category B, C, D and E; does not exceed 1000 kg: Passage forbidden through tunnels of category C,D and E

B/D - Tank carriage: Passage forbidden through tunnels of category B, C, D and E; Other carriage: Passage forbidden through tunnels of category D and E

B/E - Tank carriage: Passage forbidden through tunnels of category B, C, D and E; Other carriage: Passage forbidden through tunnels of category E

Passage forbidden through tunnels of category C, D and E

C5000D - Carriage where the total net explosive mass per transport unit exceeds 5000 kg: Passage forbidden through tunnels of category C, D and E; does not exceed 5000kg: Passage forbidden through tunnels of category D and E

C/D Tank carriage: Passage forbidden through tunnels of category C, D and E; Other carriage: Passage forbidden through tunnels of category D and E

C/E Tank carriage: Passage forbidden through tunnels of category C, D and E; Other carriage: Passage forbidden through tunnels of category E

D - Passage forbidden through tunnels of category D and E

D/E - Bulk or tank carriage: Passage forbidden through tunnels of category D and E; Other carriage: Passage forbidden through tunnels of category E

E - Least restrictive Passage forbidden through tunnels of category E

NORMAL - Passage allowed through all tunnels (For UN Nos. 2919 and 3331, see also ADR 8.6.3.1)

User note. For mixed loads you should choose the MOST restrictive category. Please see following page for ADR Tunnel Codes Disclaimer.

ADR Tunnel Codes and basic explanation of tunnel codes.

#### Disclaimer

This content gives general guidance only and should not be regarded as a complete or authoritative statement of the law. The user guide will be updated to reflect any developments in new legislation or case law.

#### Change keyboard language

When navigating in a country that doesn't use the English alphabet such as Greece it may be necessary to change the keyboard to the local language to help you enter and find an address. Follow these instructions to activate additional keyboards.

#### **Brightness**

To adjust the Brightness of the screen go to Settings from the main menu. Scroll down until you see 'Display' and tap it. Next, tap on 'Brightness level' and adjust the slide control to your preferred level of brightness. Press the 'SRC' home button to return to the main menu.

#### Auto

If "Auto" is selected the unit will automatically switch between the day and night settings. The time the unit switches between day and night is pre-set and cannot be changed.

#### Day

You can adjust the day time brightness of the screen as follows. Press "Day" and adjust the brightness of the screen by pressing the + and – buttons. To save the setting press "OK".

#### Night

You can adjust the night time brightness of the screen as follows. Press "Night" and adjust the brightness of the screen by pressing the + and - buttons. To save the setting press "OK".

Once you have adjusted both the "Day" and "Night" brightness, select "Auto" and then "OK" to save the setting. If you do not select "Auto" the screen will not switch between day and night automatically.

#### **Volume control**

Adjust the volume by rotating the volume control clockwise or ant-clockwise as necessary.

#### Language

Use this setting to change language and switch between TTS (text to speech) or Voice. Press the middle of the screen to access the navigation menu and then press the "DEVICE SETTINGS" button. Next select the "Language" button and press it once.

You have a choice of using either TTS or Voice. TTS uses a computer generated voice but will provide more in-depth descriptions of the next action you will need to take. For example, instead of saying 'Turn right', it will say 'Turn right on to the A555'

Standard Voice, uses voice commands recorded by a real human, so sound more natural but do not provide the same level of detail.

User note. The voice alerts are set to TTS as standard.

## Settings

Press the middle of the screen to access the navigation menu and press the "DEVICE SETTINGS" button at the top right hand corner of the screen. Select the "Settings" button and press it once to enter the general Settings menu.

#### MPH/KMH - select speed/distance unit type

This option allows you to choose which measurement you want the screen to display. Make your selection and press the 'Return' button to save and exit.

# Vehicle Icon – Select which icon you would like to represent your vehicle on the map

This option allows you to choose the icon which represents your vehicle as it appears on the screen. You can choose between the default vehicle icon, a car, a truck or a motorhome. Make your selection and press the 'Return' button to save and exit.

#### Speed trap alerts

Your sat nav is already preloaded with the Speedshield speed trap database but you can still choose whether you want it to alert to GPS speed traps, mobile speed trap locations, red light cameras, or alert to nothing at all. You can also separately select whether to receive audible alerts. Make your selection and press the 'Return' button to save and exit.

#### Hazard & restriction alerts - Motorhome & Caravan Edition only

This option allows you to choose if you want visual and audible warnings to be emitted as you approach a hazard or legal restriction such as a weight restriction. Make your selection and press the 'Return' button to save and exit.

#### Report mobile speed traps

Please note this function will only work if you pair or tether your device with an internet enabled Smart phone or iPhone. See more detailed instructions on p47 of this user manual. Record and share the locations of Mobile speed traps with other user's. Make your selection and press the 'Return' button to save and exit.

#### E Speed - User speed alert

Set your device to alert if you accidentally exceed the posted speed limit. To set the User speed alert warning, move the slider to increase or decrease the value over the posted speed limit you would like the device to alert at. For example, if you would like the device to alert at 5mph over the posted speed limit ie 35mph in a 30mph zone, set the value to '5'. Make your selection and press the 'Return' button to save and exit.

#### Alert Audio

There are two different audio tones to choose from. Choose between Tone 1 and Tone 2. Make your selection and press the 'Return' button to save and exit.

#### **Route alarm**

If you deviate from a calculated route the unit will automatically recalculate a route. To indicate that re-routing is in progress the unit will emit an audible tone. This option allows you to choose if you want a beep tone to be emitted during recalculation. Make your selection and press the 'Return' button to save and exit.

#### **Route history**

Set your device to record and save the details of each journey you take. Make your selection and press the 'Return' button to save and exit.

#### Lane view

Lane view will show which lane or lanes you should use at a junction, motorway intersection or exit. This option will only work when a route has been calculated. Make your selection and press the 'Return' button to save and exit.

#### **Tight bend alert**

Please note that the device is designed to only alert to tight bends that are officially sign posted. You may encounter a sequence of two or three tight bends, but if only one is sign posted, you will only receive an alert for that particular bend.

#### Junction No.

Choose whether to have junction numbers displayed on the map when navigating.

#### 2D or 3D - Select map view

This option allows you to choose the map view you prefer to have displayed on the screen. The 3D view is the default factory setting. Make your selection and press the 'Return' button to save and exit.

#### Live Digital Traffic Service download frequency

Please note this function will only work if you pair or tether your device with an internet enabled Smart phone or iPhone. See more detailed instructions later in this manual. e how often you would like your device to connect and then press the "Return" button to save and exit.

As our Live Digital Traffic service uses your Smart Phone or iPhone's internet connection on the move, it will need to use your data package. The more often you choose to connect, the more data will be used, which in turn could cost you more money, depending on the phone contract you have.

Choose how often you would like your device to connect and then press the "Return" button to save and exit.

#### Select server connection type

You can 'pair' your phone using Bluetooth and the Aguri Live Android app or 'Tether' it using a choice of Bluetooth or WiFi. Select your preferred option here.

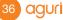

Please refer to 'Digital Live Traffic services & Mobile speed trap reporting' on p44 of this user manual. Please note that it is not possible to pair an iPhone with an Android device using Bluetooth. If you have an iPhone you must select the 'Bluetooth or Wi-Fi Tethering' function.

## ETA (Estimated time of arrival) adjustment

Depending on the vehicle you drive you may find that you regularly arrive earlier or later than the ETA calculated by the device. If this is the case you can adjust the ETA here to make it refelect your actual driving times more accurately.

## Steep hill management

This feature is switched on by default, so when calculating a route, will automatically avoid any roads with a gradient of over 15%. Depending on your vehicle or type of load you can increase or decrease the gradient you want to avoid as required.

## Live Digital Traffic Service download frequency

Please note this function will only work if you pair or tether your device with an internet enabled Smart phone or iPhone. See more detailed instructions later in this manual.

As our Live Digital Traffic service uses your Smart Phone or iPhone's internet connection on the move, it will need to use your data package. The more often you choose to connect, the more data will be used, which in turn could cost you more money, depending on the phone contract you have.

Choose how often you would like your device to connect and then press the "Return" button to save and exit.

## Show POI

Use this function to choose which POI (Point of interest) icons you want to display on the map.

Press the middle of the screen to access the navigation menu and press the "DEVICE SETTINGS" button at the top right hand corner of the screen. Select "Show POI" icon and press it once. Select the POI's you would like to display on the map and press the "Return" button to save and exit.

## **GPS** status

This function allows you to check the strength of the unit's GPS connection at any time. Press the middle of the screen to access the navigation menu. Press "DEVICE SETTINGS" at the top right hand corner of the screen and then "GPS status". Your current GPS status will be displayed.

Please note you can also access GPS status by pressing the 'App' button from the main menu and then double tapping on the GPS status app you will find there.

## **Live Digital Traffic**

Get an overview of the traffic situation in your area or in area where you want to travel. Press the middle of the screen to access the navigation menu and scroll to the right and press the 'Traffic' button. Choose between viewing traffic incidents in alphabetical order or in distance order, starting with the nearest incident to your location.

User note. If you want to use Live Digital Traffic, you will need to pair or tether your navigation device with an internet enabled Smart Phone or iPhone. Please note that you may be charged for the mobile data the navigation device uses depending on the mobile data package you have as part of your Smart Phone contract.

### Manage software

Check here for information about your device such as the software and hardware version numbers and to update the system software, mapping and speed trap database. Press the middle of the screen to access the navigation menu and press the "DEVICE SETTINGS" button at the top right hand corner of the screen. Select "Manage software" and the following device information will be displayed.

- Software version Displays current software version installed on your device. Press
  once to check for software updates and to download and install updates as necessary.
- Map version Displays current map version installed on your device. Press once to check for map updates and to download and install updates as necessary.
- Speedshield database Displays the current Speedshield speed trap database installed on your device. Press once to check for updates and to download and install updates as necessary.

User note. You must have your unit connected to an internet enabled Wi-Fi connection or tethered to an internet enabled Smart Phone or iPhone to perform software or speed trap updates. You must also have a valid Gmail Account installed. Please note that we recommend that you perform map updates using Wi-Fi only. More detailed information explaining how to connect to Wi-Fi and installing a Gmail account can be found later in this manual.

## Update over Wi-Fi only

Downloading and updating maps can take a reasonably long time and use a lot of data. We recommend that you only perform updates when your device is connected to the internet by Wi-Fi. Select 'Update over Wi-Fi only' to ensure your device only updates maps when connected to Wi-Fi. More information on how to connect your device to Wi-Fi can be found later in this manual.

# Mini short-cut menu

The Mini short-cut menu can be launched by touching the screen anywhere near the top of the display. The Mini short-cut menu will open automatically and will be visible for four seconds if no other button is pressed.

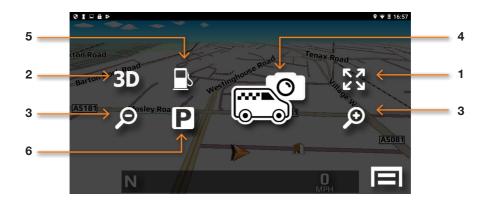

#### 1. Scroll map

Press the Scroll map icon and you can scroll across the map view on the display by 'swiping' the screen with your finger. You can also zoom in and out of the map using a 'pinch' or 'stretch' motion with your fingers.

### 2. 2D/3D

Switch between 2D and 3D on-screen map views.

#### 3. Increase or reduce map view magnification

The map on the screen can be magnified or reduced by pressing the + or – buttons.

#### 4. Report and share mobile speed location.

Press this button to report and share the location of a mobile speed trap with other users.

Please note this function will only work if you pair or tether your device with an internet enabled Android Smart phone or iPhone. See more detailed instructions about how to pair your phone later in this manual.

#### 5. Find nearest petrol station

#### 6. Find nearest parking facility

# Wi-Fi and internet connection

The device incorporates built-in Wi-Fi so that you can wirelessly update the maps on your device, download useful apps and browse the internet.

## **Connecting to Wi-Fi**

Check you are in a location with an internet enabled Wi-Fi connection and that you know the login and password details to enable you to access this Wi-Fi service.

Power on your device and press 'Settings' from the main menu.

At the top of the list you will see Network & Internet. Tap this and switch the WiFi button to the right hand side, to the 'On' position, which will then change to blue in colour.

When you see the Wi-Fi service you require, press it with you finger to connect. A popup box will be displayed prompting you to enter the password. Enter the password and press "Connect". Your device will now automatically connect to the internet via the Wi-Fi connection.

Please ensure that you enter the password using lower case or capitals letters, in exactly the same format as is displayed on your router.

## Browsing the internet

Once you have connected to a Wi-Fi service with an active internet connection, you can use your device to browse the internet. Select 'Chrome or Google' from the main menu and the devices internet browser will be displayed. You can use this internet browser in exactly the same way you would any other internet browser you would find on a PC, Tablet or Smart Phone.

# Updating the maps and the Speedshield speed trap database

To update the maps and the Speedshield speed trap database, you will first need to register and create an account so that you can use the Google Play Store services. Creating and setting up a Google account on the device and updating the device's mapping and speed trap database is completely free, but you will need to create and add the Google account before you can access these free updates.

From the main menu select "Settings" then scroll down until you see 'Users & Accounts' and press the "Add account" button. From the list displayed, select 'Google' and a new window will appear called 'Add a Google Account'. If you already have a Google Account select "Existing", if you do not have a Google account, press "New". Follow the on-screen instructions to create and activate your Google account on the device.

Once you have added a Google account to the device, you will be able to update the maps and speed trap database whenever an update is available. To check for updates select "Navigation" from the main menu. Once the navigation software is fully open, tap the LCD to enter the 'Navigate' menu and then press the "Device settings" button at the top right hand corner of the screen. Next tap on the "Manage software" button, where you will see the following options:-

#### Software version

The software version number currently installed will be displayed here. Tap to check whether a newer version of the software is available and update if required.

#### Map version

The map version number currently installed will be displayed here. Tap to check whether a newer version of the map is available and update if required.

#### Speedshield database

The version number of the Speedshield speed trap database currently installed will be displayed here. Tap to check whether a newer version of the database is available and update if required.

|   | 仚                                                                                                    | Aguri Naviga       | ·•           | • | 15:07 | ් | Ц» | X | Ū | ſ |  |
|---|----------------------------------------------------------------------------------------------------|--------------------|--------------|---|-------|---|----|---|---|---|--|
|   | <mark>aguri</mark> Mar                                                                                                    | nage software      |              |   |       |   |    |   |   |   |  |
| 7 | Software vers<br>1.2.115                                                                                                    | sion               |              |   |       |   |    |   |   |   |  |
| 1 | Map version<br>AEB.9                                                                                                    |                    |              |   |       |   |    |   |   |   |  |
| 1 | Speedshield of 2.1.0.38                                                                                                    | latabase           |              |   |       |   |    |   |   |   |  |
|   |                                                                                                    |                    |              |   |       |   |    |   |   |   |  |
|   | Due to the large file size of the maps, we recommend that you only update them when connected to an internet enabled WI-FI connection. |                    |              |   |       |   |    |   |   |   |  |
|   | 🥚 Οnly ι                                                                                                    | update when connec | ted to Wi-fi |   |       |   |    |   |   |   |  |

### Update over Wi-Fi only

User note. We recommend that you select to 'Update over Wi-Fi only' as some of the updates are quite large. The alternative is to 'pair' a compatible Android Smart Phone with the AGR7000M, however downloading maps using the 3G or 4G internet connection on your Smart Phone could be expensive depending on the data plan you have with your Smart Phone contract.

### **Downloading apps**

Your AGR7000M navigation system runs on Android, so it is possible to download 'Apps' from a selection of the hundreds of thousands that are available on the Google Play store. Below are a selection of apps that you might find interesting.

Motorhome, Caravan &

Club Siteseeker

Campsite Finder

Camping & Caravanning

AA Caravan & Camping

#### Services & entertainment

- BBC iPlayer
- BBC Media player
- ITV Player
- ToView Internet TV
- Tune In Radio
- You Tube

National Trust

Guide

Camping

- Yelp
- Skype

## Registering for Google Play and downloading 'Apps'

If you would like to add additional 'Apps' to your device, you will first need to register and create a Google account so that you can use the Google Play Store. Creating and adding a Google account to the device is completely free, but you will need to do this before you can download any new Apps to the device.

User note. If you have already created and added a Google account to the device to enable you to wirelessly update the unit's mapping and Speedshield speed trap database, you will already be able to access the Google Play Store and download Apps and therefore will not need to repeat the process outlined below.

From the main menu select "Settings" then scroll down until you see 'Users & Accounts' and press the "Add account" button. From the list displayed, select 'Google' and a new window will appear called 'Add a Google Account'. If you already have a Google Account select "Existing", if you do not have a Google account, press "New". Follow the on-screen instructions to create and activate your Google account on the device.

Once you have added a Google account to the device you will be able to add your own selection of 'Apps' to the device. To add a new 'App' select 'Apps' from the main menu and select the Google 'Play' icon.

User note. Your device has a limited amount of memory available for storing and operating additional 'Apps'. The number of 'Apps' you will be able to download and operate on the device will be limited to the unit's available memory at any given time. If you would like to check the current available storage on your device, select "Settings" from the main menu and then scroll down and press the "Storage" button for more details.

# Digital Live Traffic services & Mobile speed trap reporting

Your device has the capability to receive Digital Live Traffic services and also for you to share and receive the locations of mobile speed traps with other users. These two features operate completely independently of each other but both require that you 'pair' a suitable Android Smart Phone to your device so that it can leverage your phone's mobile internet connection.

User note. When the device is paired with your Android Smart Phone it will leverage your phone's mobile 3G or 4G internet connection. The device will use your phone's internet connection to send and receive data such as traffic flow information and, if you use the mobile speed trap sharing system, will send the coordinates of any locations reported by you as well as download the locations of any mobile speed trap sites reported by other users in your area. Depending on the mobile data package included with your Smart Phone contract, using these features could cost you money. We strongly advise that you check what mobile data package is included on your phone contract and regularly monitor the amount of mobile data used by our device whilst paired with your Smart Phone to ensure that you are aware of any associated costs you may incur.

To 'pair' your Smart Phone with our device, you must first download and install the 'Aguri Live' App from the Google Play Store. Using your Smart Phone, open the Google Play Store App and search for 'Aguri Live'. Once you have found the App, download and install it on your Smart Phone. Once installed, check that you have Bluetooth activated on your phone and that your phone is 'visible' to other devices and then open the 'Aguri Live' App and switch it to 'On'.

Next power on your AGR7000M and select "Settings" from the main menu. Switch Bluetooth on, by tapping the Bluetooth on/off button on the right hand side of the screen. When switched on, the button will turn blue.

Tap on the word 'Bluetooth' to enter the devices Bluetooth setting. At the top of the screen you will see 'Aguri AGR7000M/520. Not visible to other Bluetooth devices'. Press this once, to change it to 'Visible to all nearby Bluetooth devices' plus a timer counting down from 2.00 minutes.

Now, press the "Scan" button in the 'Aguri Live' App on your Smart Phone. Your Smart Phone, should quickly display the name of the device under the header 'scanned devices'.

Return to the device, ensuring that it is still showing 'Visible to all nearby Bluetooth devices' and press the "SEARCH FOR DEVICES" button found at the top left hand corner of the screen. The device should now find your Smart Phone and display the name of it below 'AVAILABLE DEVICES'. On the device, press on the name of your phone to select it and a window should pop up simultaneously on the device and your Smart Phone asking you to confirm that the pass key on both devices is the same. Press 'Pair' on both devices to confirm the connection. Your Android Smart phone and navigation device should now be successfully paired.

Follow these instructions to set up your Android smart phone as a Mobile hotspot and 'tether' it to your satellite navigation system.

Please note that these instructions are based on a Samsung Galaxy S4. Setup instructions for other Android Smart Phone manufacturers may be slightly different depending on the location of 'Tethering and Mobile hotspot' in the your phone's Settings menu.

- 1. To 'Tether' an Android Smart Phone with your device, you first need to put the Aguri navigation software in to 'Tether' mode. To do this, tap on the 'Navigate' button from the main menu and launch the navigation software. Once the navigation software is open, tap on the middle of the screen to enter the navigation menu and swipe the screen from right to left until you see 'Settings' Tap the 'Settings' button and scroll down until you see 'Select server connection type' and select 'Bluetooth or Wi-Fi Tethering'. Press the 'SRC' home button to return to the main menu.
- 2. On your Smart Phone, go to 'Settings' then 'More networks' and select 'Tethering and Mobile hotspot'.
- 3. Switch on 'Mobile hotspot'. Your phone will advise that your Wi-Fi connection will be switched off at this point. Select 'OK'.
- 4. Select 'Settings' from the main menu on your device. (The main menu is the menu you see when you first power on the device)
- 5. Select 'Wi-Fi' and switch it on by sliding the on/off button to the right, turning it blue.
- 6. Your device should now display a list of available Wi-Fi connections including one called 'AndroidAP' or something similar that represents your Smart Phone. Select this to enable the connection.
- 7. Your device will now ask you to enter your phone's Mobile Hotspot password. The password should automatically be displayed on your Smart Phone and will normally consist of approximately 4 lower case letters and 4 numbers. If the password is not displayed automatically, tap on 'Mobile hotspot' and refer to #3 from the section entitled 'How to connect from other devices' where the password should be displayed.
- 8. Once you have entered the password, your device and Android Smart Phone should be successfully tethered. Your device will be able to leverage your Smart Phone's internet connection for use with Live Digital Traffic and providing general internet connectivity for your device.

User note. When the device is tethered with your Smart Phone or iPhone it will leverage your phone's mobile 3G or 4G internet connection. The device will use your phone's internet connection to send and receive data such as traffic flow information and, if you use the mobile speed trap sharing system, will send the coordinates of any locations reported by you as well as downloading the locations of any mobile speed trap sites reported by other users in your area. Depending on the mobile data package included with your Smart Phone or iPhone contract, using these features could cost you money. We strongly advise that you check what mobile data package is included on your phone contract and regularly monitor the amount of mobile data used by our device whilst paired with your Smart Phone or iPhone to ensure that you are aware of any associated costs you may incur. Follow these instructions to set up your iPhone as a Personal Hotspot and 'tether' it to your satellite navigation system.

Please note that these instructions are based on iPhone 6+. Set-up instructions for other versions of iPhone may be slightly different depending on the location of 'Personal Hotspot' in the your phone's Settings menu.

- To 'Tether' an iPhone with your device, you first need to put the Aguri navigation software in to 'Tether' mode. To do this, tap on the 'Navigate' button from the main menu and launch the navigation software. Once the navigation software is open, tap on the middle of the screen to enter the navigation menu and swipe the screen from right to left until you see 'Settings' Tap the 'Settings' button and scroll down until you see 'Select server connection type' and select 'Bluetooth or Wi-Fi Tethering'. Press the 'SRC' home button to return to the main menu.
- 2. On your iPhone, go to 'Settings' then select 'Personal Hotspot'.
- 3. Switch on 'Personal hotspot'. Your phone will automatically display it's unique 13 character Personal Hotspot Wi-Fi password.
- 4. Select 'Settings' from the main menu on your device. (The main menu is the menu you see when you first power on the device)
- 5. Select 'Wi-Fi' and switch it on by sliding the on/off button to the right, turning it blue.
- 6. Your device should now display a list of available Wi-Fi connections including your iPhone or the name you have given to your iPhone. Select this to enable the connection.
- 7. Your device will now ask you to enter your iPhone's Personal Hotspot password.
- 8. Once you have entered the password, your device and iPhone should be successfully tethered. Your device will be able to leverage your iPhone's internet connection for use with Live Digital Traffic and providing general internet connectivity for your device.

Please note that you do not need to use the Aguri Live app to deliver Live Digital Traffic if you use the Tether and Personal Hotspot connection method.

User note. When the device is tethered with your Smart Phone or iPhone it will leverage your phone's mobile 3G or 4G internet connection. The device will use your phone's internet connection to send and receive data such as traffic flow information and, if you use the mobile speed trap sharing system, will send the coordinates of any locations reported by you as well as downloading the locations of any mobile speed trap sites reported by other users in your area. Depending on the mobile data package included with your Smart Phone or iPhone contract, using these features could cost you money. We strongly advise that you check what mobile data package is included on your phone contract and regularly monitor the amount of mobile data used by our device whilst paired with your Smart Phone or iPhone to ensure that you are aware of any associated costs you may incur.

## **Using Live Digital Traffic services**

Live Digital Traffic services, provides 'Live' traffic information in your area and on and around any routes you might like to travel.

Each time you ask the device to calculate a route, you will be given the option of using Live Digital Traffic. If you choose to select Live Digital Traffic, the software will evaluate the amount of traffic on the normal route the device would calculate. If the software discovers that there is a high volume of traffic on that route or that there is a specific event on that route such as an accident, it will alert you and offer you an alternative route instead. You will be shown both the original route and the recalculated route, including the distance and estimated travel time for each, so you can determine which route to take.

## Using the Mobile speed trap sharing feature

Once paired with a suitable Smart Phone, your device will enable you to report and share the locations of mobile speed traps with other users.

To report a mobile speed trap, tap the top section of the screen to launch the mini dropdown menu and press the 'Report mobile speed trap icon'. Your device will automatically share the location reported with other users. Your device will also automatically receive any locations reported in the area you are driving, by other users. If you drive past one of these locations the device will automatically display the audible and visual Mobile speed trap alert as normal.

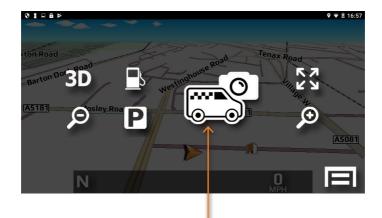

Report mobile speed trap button

# How to add your own POIs (Points of interest) to your satellite navigation system

1. First of all you need to make sure that your list of POIs is in a format that is compatible with your sat nav. Your POIs need to be in a .csv format Excel spreadsheet with the Longitude in column A, Latitude in column B, and the name of the POI in column C, as per the example below. As long as the data is entered in to the correct column as shown in the example below, you can add as many rows of data as you like.

Please note that you will need software version 1.2.11 or later installed on your device to enable you to add your own POIs. Please refer to the user manual for instructions on how to update the software on your device if you are not familiar with the software update procedure.

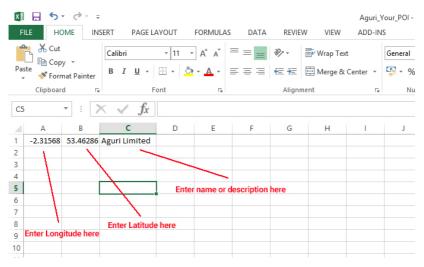

 Once you have prepared your CSV file, copy and paste or save it to a micro SD card. and insert it in to the GPS SD card slot on the front of the unit. Next, tap on 'File Browser' from the main menu and then tap on 'GPS' to view the contents of your SD card.

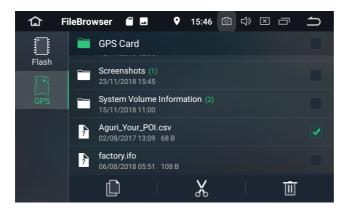

3. Scroll down the screen until you see your CSV file and select it. Next, tap on the 'Copy' button, followed by the 'Flash' button.

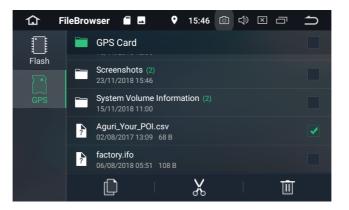

4. After selecting 'Flash' scroll down the screen until you see 'Yourpoidb' and tap on it. Next tap on the 'Paste' button to transfer your CSV file to the Your POI folder.

| <u>ن</u>  | FileBrow | /ser   | ··· 🔺                  | •  | 15:47 | Ō | ц» | $\mathbf{X}$ |   | ſ |
|-----------|----------|--------|------------------------|----|-------|---|----|--------------|---|---|
|           |          | Flash/ | 'yourpoi               | db |       |   |    |              |   | < |
| Flash     | ?        |        | Your_POI.<br>018 15:45 |    |       |   |    |              |   | < |
| []<br>GPS |          |        |                        |    |       |   |    |              |   |   |
|           |          |        |                        |    |       |   |    |              |   |   |
|           |          |        |                        |    |       |   |    |              |   |   |
|           |          |        |                        |    |       |   |    |              |   |   |
|           |          |        |                        |    | X     |   |    |              | Ū |   |

5. To check that your POIs have been added successfully, press 'Navigate' from the main Menu to launch the navigation software and once loaded tap on the centre of the screen to open the navigation menu. Press the 'Your POI' button and you should now see your new POI folder displayed. Tap on the folder to view its contents. You can search for a POI either by its name or calculate a route to a POI based on POIs around your current location or press and hold the location to change the address/location and search for POIs around a different location of your choice.

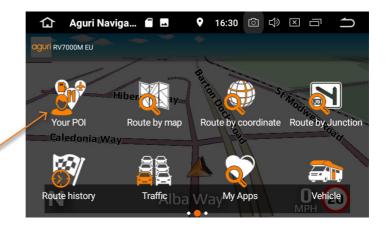

Tap on 'Your POI' to see a list of POI folders you have added to the device.

Tap on the folder to calculate a route to one of your POIs. Search by 'Name' or 'Route by nearest POI'

| 仚        | Aguri Naviga   | ·** 🔺 | Ŷ | 16:07 | Ċ | t)» | X | Ū | ſ |  |
|----------|----------------|-------|---|-------|---|-----|---|---|---|--|
| aguri 📙  | ′our POI       |       |   |       |   |     |   |   |   |  |
| Aguri Yo | Aguri Your POI |       |   |       |   |     |   |   |   |  |
|          |                |       |   |       |   |     |   |   |   |  |
|          |                |       |   |       |   |     |   |   |   |  |
|          |                |       |   |       |   |     |   |   |   |  |
|          |                |       |   |       |   |     |   |   |   |  |
|          |                |       |   |       |   |     |   |   |   |  |
|          |                |       |   |       |   |     |   |   |   |  |
|          |                |       |   |       |   |     |   |   |   |  |

You can search for a POI around your current location or press and hold on the address to change it and search for POIs around a different location

The address of each POI will automatically be populated by our navigation software, based on the coordinates you have entered for that location.

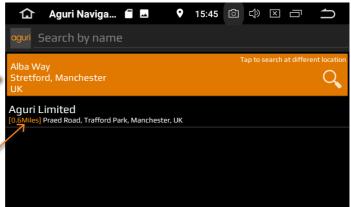

## Installation and safety precautions

- 1. This product is designed to operate via a 12V power supply only. Pleasedo not install directly in to a vehicle with a 24V power supply or the unit will be damaged.
- 2. Please do not attempt to watch TV or video, or operate this device whendriving as it is illegal and potentially dangerous. Whilst the navigation software installed on this device has been designed to provide the most appropriate route for your vehicle it is not a substitute for driving with due care and attention. The driver is fully responsible for paying attention to all road signs, legal restrictions, road conditions, other road users, pedestrians and the operation of their vehicle at all times.
- 3. Do not modify the product power fuse or there could be a risk of damage or fire.
- 4. It is highly recommended that this product is installed by a professional auto electrician or an authorised dealer. Please do not dismantle or attempt to repair this product yourself all you will void the product warranty and could damage the unit. If you require help or further assistance, please contact your local authorised dealer or reseller.
- 5. Do not place the product where it could be damaged by moisture or water.
- 6. Reversing cameras are designed to help you park safely and efficiently. However the driver is fully responsible for reversing their vehicle with due care and attention.

## Front Panel Function and basic operation

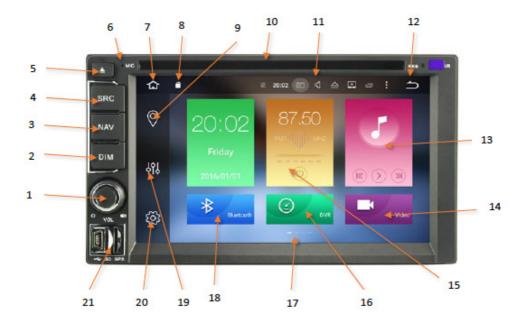

- 1. Press and hold to power on or off. Short press to mute the volume or rotate to adjust the volume up or down.
- 2. Press to turn the LCD on or off.
- 3. Press to launch navigation software.
- 4. Press to return to the Main Menu.
- 5. Press to eject CD or DVD.
- 6. Built-in Microphone for hands free calling.
- 7. Tap to return to main menu.
- 8. Indicates if SD card is inserted.
- 9. Tap to launch navigation software.
- 10. Insert CD or DVD.
- 11. Tap to adjust or mute the volume.

- 12. Tap to go back to the previous screen.
- 13. Press to play music from SD card.
- 14. Press to play video from SD card.
- 15. Press to launch AM/FM radio.
- Press to launch DVR dash cam (optional dash cam video recorder required)
- 17. Swipe screen left or right to access additional features and functions.
- 18. Tap to launch Bluetooth hands free calling.
- 19. Tap to launch Amplifier settings.
- 20. Tap to launch main system settings.
- 21. SD Card slots for Dash cam, Music or Video.

aquri

51

## Main system menu

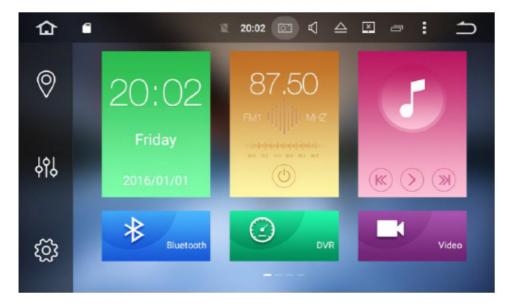

Swipe the screen from right to left to see more apps.

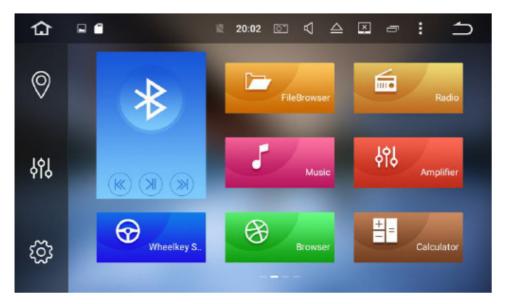

Tap any app to launch it.

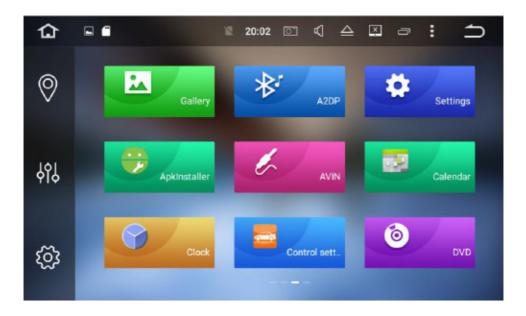

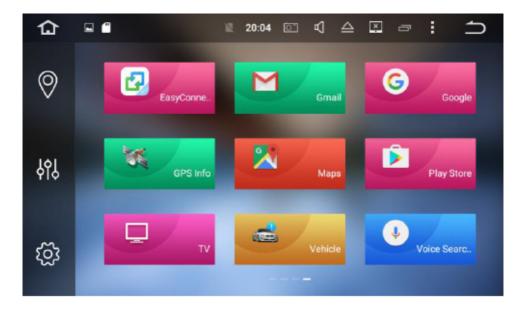

# **CD/DVD** player operation

To operate the CD/DVD player, tap on the DVD app from the menu to launch it or simply insert acompatible DVD or CD and the DVD interface will open automatically. The DVD player will support DVD/CD/MP3/MP4 plus many other formats. Tap the screen when the video is playing and the operation controls will automatically appear.

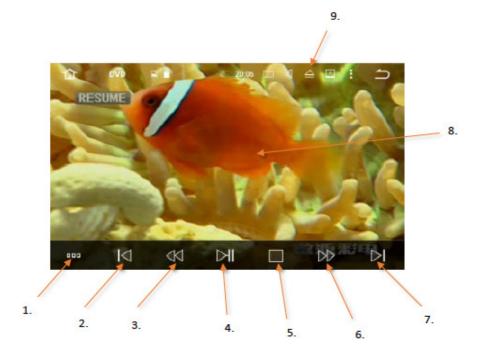

- 1. Tap for more menu options as follows:-
  - Select audio output style. Choose between Classic, Flat, Voice, Custom, Rock, Pop or Jazz.
  - Switch Subtitles On or Off.
  - Switch between Audio languages available on DVD.
  - Return to Main DVD menu.

- 2. Return to previous scene or song.
- 3. Rewind/Fast reverse
- 4. Play/Pause
- 5. Stop
- 6. Fast forward
- 7. Forward to next scene or song
- 8. Tap screen during playback to show menu functions and operating buttons
- 9. Eject CD/DVD

54 aguri

## FM/AM Radio operation

Tap the FM/AM Radio app button from the Main Menu to launch the radio interface.

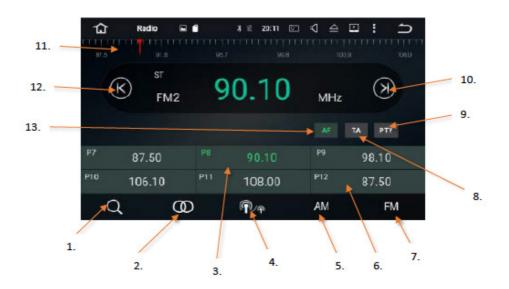

- 1. Auto channel search. Save up to 18 FM channels and up to 12 AM channels.
- 2. Switch between stereo and mono.
- 3. Swipe from side to side to see more Pre-set channels.
- 4. Switch LOC on and off. Tap to switch LOC on and concentrate your search on Local transmissions.
- 5. Select AM radio frequencies.
- Tap to select a pre-set saved radio channel. Press and hold to manually save a pre-set radio channel. Select FM radio frequencies.
- 7. Switch TA (Traffic announcements) on and off.
- Switch PTY on and off. Tap to turn on and select the radio content you wish to search for from the drop-down list.

- 9. Switch PTY on and off. Tap to turn on and select the radio content you wish to search for from the drop-down list.
- 10. Tap to manually start tuning forwards and stop/pause search.
- 11. Press, hold and slide the Red needle from side to side to manually locate a frequency or radio station.
- 12. Tap to manually start tuning backwards and stop/pause search.
- 13. Switch AF (Alternative frequency) on and off. When AF is switched on the radio will automatically re-tune to a different frequency, for the same radio station, when the original one becomes too weak, when travelling from one area to another.

# Bluetooth hands free operation

Tap on the Bluetooth app button from the main menu to enter the Bluetooth hands free interface.

| 1 Bluetooth 🖬 🗊 🔺 🕷 20:08 🖾 🕄 🛆 🔛 🗎 🝎 |    |
|---------------------------------------|----|
|                                       |    |
| 8. Search                             | 6. |
| 9. A Antony 15818619062               |    |
| Bruce 13737669922                     | -  |
| 10. Buchen, M 18681514809             | 5. |
| 1. Chariton, B 13617761520            | 4  |
| Christian 15677600035                 | 4. |
| 2 Cole, A 15277667929                 |    |
| Copple S 13421327110                  |    |
|                                       |    |

- 1. Tap to search for and pair your phone to this system. Please make sure your phone's Bluetooth setting is switched on and is visible to other devices. When the search is complete, select your phone from the list of devices displayed and enter PIN number '0000' when requested.
- 2. Additional Bluetooth settings. Tap to change the Bluetooth system Device Name and PIN number. Switch AutoAnswer on or off and switch AutoConnect on or off.
- Swipe up or down to see more names and numbers in your phone book or contacts. Only available if you have opted to share the contents of your phone's contacts.

- 4. Tap to share and synchronise the contents of your phone's contacts with this device.
- 5. Tap to call a contact highlighted in your phone book.
- 6. Tap to search for a contact in your phone book.
- 7. Alternative search method for locating contacts in your phone book.
- 8. Tap to manually enter a telephone number and make a call.
- 9. Tap to enter the phone book.
- 10. Tap to see recent and frequently used names and numbers.

# Video player operation

Launch the Video player by tapping the Video app from the Main system menu.

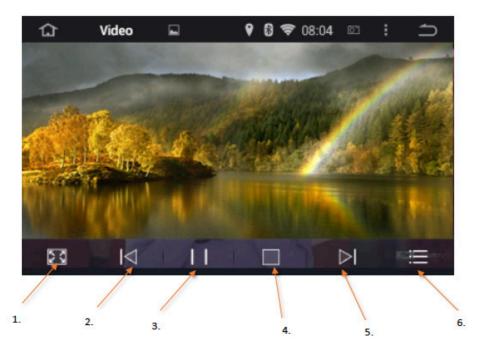

- 1. Tap for Full Screen view.
- 2. Go back to previous video file.
- 3. Play/Pause
- 4. Stop

- 5. Go forward to next video file.
- 6. Tap to select, edit and play video files stored on either SD card or the system's internal flash memory

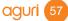

# **Music player**

To launch the Music player, tap on the Music app icon from the Main system menu.

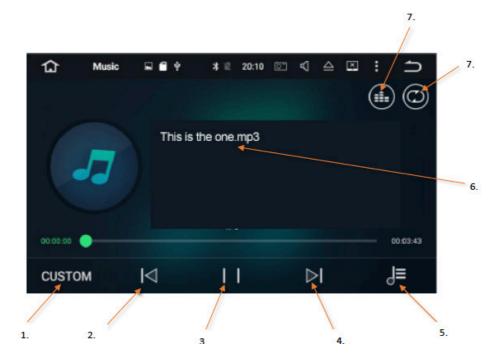

- 1. Select audio output style. Choose between Classic, Flat, Voice, Custom, Rock, Pop or Jazz.
- 2. Go to previous track/music file.
- 3. Play/Pause
- 4. Go to next track/music file.
- 5. Tap to select music files from either SD card slot or the internal flash memory and to edit the contents of your SD cards.

- 6. Name of music file currently being played.
- Tap to switch between repeat single track, repeat album, shuffle tracks or play all.
- 8. Tap to change the way the name and contents of your SD card and your music are displayed on screen.

# **DVR Dash Cam operation (Optional)**

Launch the DVR Dash Cam interface by tapping the DVR app from the Main system menu.

Please note you must install and connect an Aguri AGR7000M Dash Cam and SD card to this system before this function will work. For best results we recommend an SD memory card with a minimum 8GB capacity or a maximum 32GB capacity with a minimum Class 10 speed. The AGR7000M Dash cam is available to purchase on-line at **www.aguriworld.co.uk** 

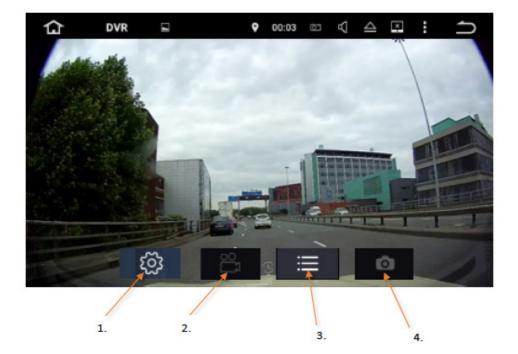

- 1. Tap to enter the dash cam settings where you will find the following settings.
  - Select your preferred loop recording time between 5, 10 and 15mins.
  - Select which SD card you would like the dash cam to record to.

- 2. Tap to start and stop recording.
- 3. Tap to play back, edit and delete any video recorded by the dash cam.
- 4. Tap to take a 'still' photograph. Please note that you must stop the dash cam from recording before you can take a photograph.

# **Amplifier operation**

The Amplifier settings enable you to adjust the audio output style. To launch the Amplifier settings tap on 'Amplifier' from the Main system menu.

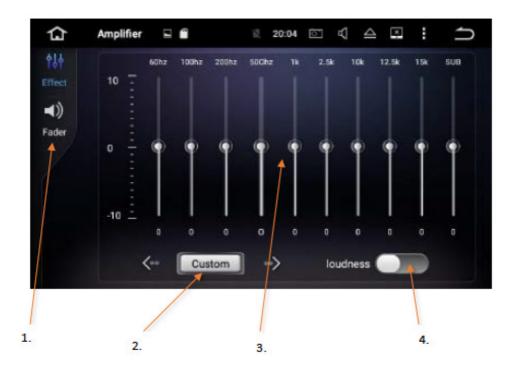

- 1. Tap to adjust and set 'Fade'r settings (see below)
- 2. Tap the forward and back arrows to select your preferred audio style. Choose between Rock, Pop, Jazz, Classic, Flat, Voice or Custom, where you can manually adjust each of the graphic equaliser levels.
- 3. If you select the Custom audio style, manually adjust each output by pressing and sliding each individual control to your preferred level.
- 4. Switch Loudness on or off. Switching Loudness on, should provide a fuller more complete sound.

# **Fader operation**

The Fader settings enable you to adjust the focus of the audio output. Tap on 'Amplifier' from the Main system menu and then select 'Fader'.

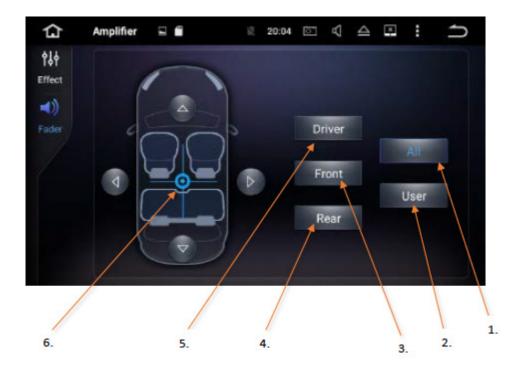

- 1. Tap to set Fader position to 'All' which will position the focus of the sound to the centre of the vehicle. This will provide an equal distribution of sound throughout the vehicle.
- Tap to set Fader position to 'User' which will enable you to manually adjust the focus of the sound in the vehicle. Tap on 'User' and then manually adjust the focus of the sound by pressing, holding and moving the blue graphic to your preferred location.
- Tap to set Fader position to 'Front' which will position the focus of the sound to the front of the vehicle.

- 4. Tap to set Fader position to 'Rear' which will position the focus of the sound to the rear of the vehicle.
- Tap to set Fader position to 'Driver' which will position the focus of the sound to the area of the vehicle where the driver sits (Suitable for left hand driver vehicles only.)
- 6. Manually adjust the focus of the sound by pressing, holding and moving the blue graphic to your preferred location.

# DAB Radio operation (Optional)

Launch the DAB Radio interface by tapping the DAB Radio app from the Main system menu.

Please note you must install and connect an Aguri AGR7000M DAB Radio module to this system before this function will work. The DAB radio feature will only operate in areas where a good DAB radio reception is available. The AGR7000M DAB Radio module and antenna are available to purchase on-line at **www.aguriworld.co.uk** 

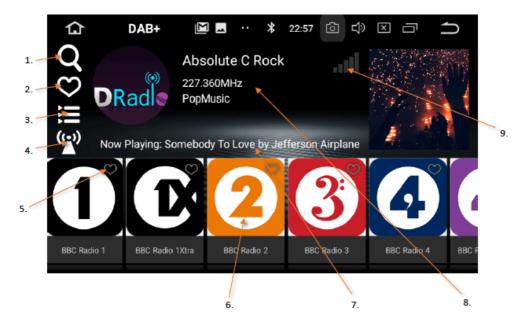

- 1. Tap the 'Heart' icon to save the channel to your 'Favourites'
- 2. Swipe from right to left to see more stations available.
- 3. Identifies what is playing.
- 4. Identifies the Radio station you are listening to and the genre.
- 5. DAB Radio antenna signal strength.
- 6. Tap to search for radio channels.

- 7. Tap to see a list of radio stations you have saved as 'Favourites'.
- 8. Tap to sort the stations found in to different genres.
- Tap to activate Service follow feature. Once activated the DAB radio will automatically re-tune as you travel from area to area, assuming the radio station is still available in the location you are travelling to.

## Steering wheel control operation

If your vehicle already has a steering wheel control installed, it may be possible to pair it with this system. To launch the Steering wheel set-up interface, tap on the 'Wheelkey Steering' app from the Main system menu.

Please ensure that your existing steering wheel controller is wired in to this system during installation or it will not be possible to pair it.

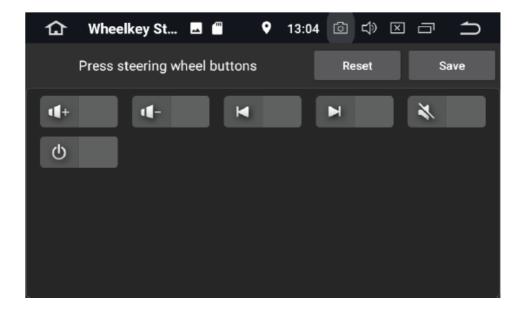

Press and hold the control you want to pair on your vehicle's steering wheel controller.

Whilst continuing to press it, tap on the corresponding icon on the system's screen.

Once successfully paired, the icon on the screen will be activated.

Continue with this process until all the controls on your steering wheel controller are paired with the corresponding controls on this system.

# System specification

#### Motorhome satellite navigation features include:-

Specialist motorhome routing software Free Lifetime map updates. Free Lifetime speed trap updates One touch 'Home' routing One touch 'Office' routing Multi-stop route generator Junction View I ane View Route by map Route by coordinate Route by junction number Motorhome/caravan and car modes Preloaded with over 30,000 camping and stopover sites User POI feature - Want to add your own lists of POIs? You can! Speedshield speed trap detection software. Preloaded with Speedshield speed trap database. 2D & 3D Map views Full postcode search Live Digital Traffic

#### Multi-media system features include

6" Full colour super-bright LCD Capacitive touch screen 800 \* 480 High Definition resolution IPS LCD Superb off-axis 180 degree viewing angle Built-in Wi-Fi Bluetooth Hands-free calling. **Built-in Microphone** External Microphone Reversing camera input socket Bluetooth A2DP Music streaming Bluetooth version 4.0 FM/AM RDS Radio Built-in CD/DVD Player Micro SD card slot supports up to 32GB. Supports SD/MMC/SDHC/HDD Music and Movie Playback. USB 2.0 supports MP3 player, Music, Movie Playback. iPod control through touchscreen. Video supports: WMV(VC1 Code) AVI (H.264, MPEG4, Xvid, WMV)MP4 (H.263, H.264, MPEG4)MPG(MPEG-2),M4V(H.264, MPEG4) 1080P HD Video Output with True Colour 24 HD display. Auxilliary output. Connect additional monitors. Max output 4\*50W with choice of sound outputs. Customer, Rock, Pop, Classic etc Video Input – 1 Channel RCA Input Video Output – 2 Channel RCA Output Audio Input - 2 Channel RCA Input Audio Output – 4.1 Channel RCA Output

# System specification continued

Android OS Google Play Apps Google Search Google Voice Search Octa-core 64 bit PX5 Cortex-A53 1.5GHZ Frequency 4G DDR3 RAM Operating Memory 32GB Built-in internal memory Steering wheel control function

#### Supports the following optional accessories

DAB+ Digital Radio receiver with Android touch screen app software. Dash cam with High definition 1080P, 130 degree wide angle lens and app playback software. Reversing camera.

# Disposal of Old Electrical & Electronic Equipment – applicable in the European Union

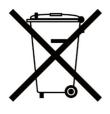

If you see this symbol on a product or its packaging, it indicates that the product should not be treated as normal household waste. If you see this symbol on any product or packaging it should be handed over to an applicable collection point for the recycling of electrical equipment.

By ensuring that this product is disposed of correctly you will help prevent a potentially negative impact on the environment. In addition the recycling of materials will help to conserve natural resources. For further information about recycling please contact your local civic office or recycling centre.

# Warranty

Please note that to receive technical support or service under warranty, you must first register your unit at www.aguriworld.co.uk

Having a problem with your Aguri satellite navigation system?

Try visiting the FAQ section of our website or contact us using LiveChat at **www.aguriworld.co.uk** 

If you are still experiencing problems, your Aguri satellite navigation system comes with a standard 12 month warranty. To return your unit under warranty please ship it in suitable protective packaging, using Special Delivery or an alternative insured delivery service to:-

Warranty Department Aguri Limited, 1st Floor, Unit 6 Stretford Motorway Estate, Trafford Park, Manchester M32 0ZH.

#### Please enclose the following information:

- (a) Your name, address and a full description of the problem.
- (b) A telephone number where you can be reached during business hours.
- (c) Your units' serial number.
- (d) A copy of your proof of purchase.

### Please note that the warranty will be considered void if the product:-

Has been dropped or otherwise obviously mistreated.

Has been subjected to heat, moisture or damp conditions.

Has been opened or dismantled.

Has been charged or powered with any cable or charger other than the one supplied.

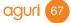

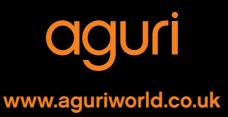